## **iOS(iPhone/iPad) メール新規設定 - ①**

※お手元に「お客様設定情報」と「フレッツの接続案内」の用紙をご用意下さい。

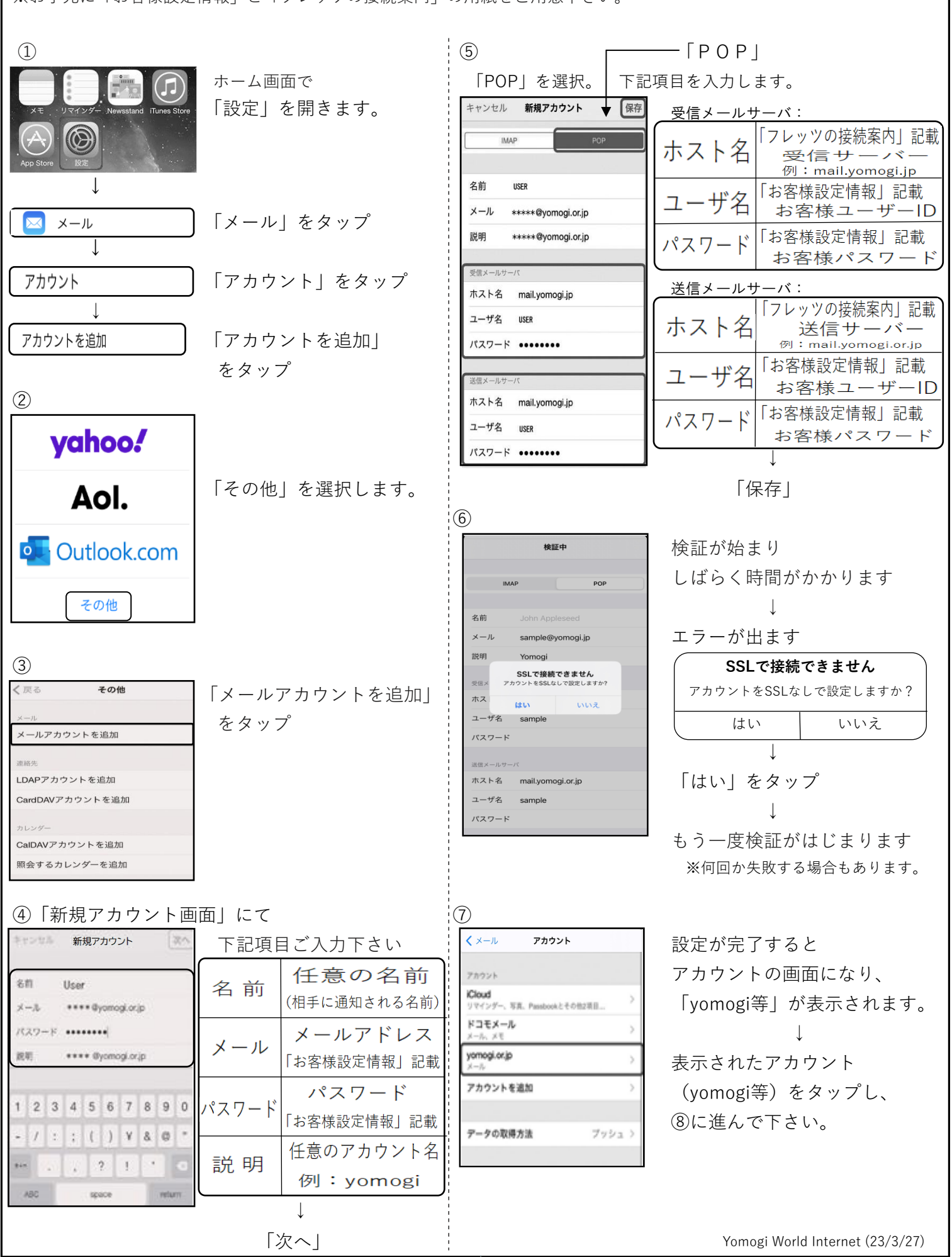

## **iOS(iPhone/iPad) メール新規設定 - ②**

⑧「送信ポート確認」 ⑫受信設定「サーバから削除」について キャンセル yomogi.or.jp ※稀に、送信ポート等が違った設定 ※iPhoneのメール基本設定では、 にされる場合がある為 インディング トランド インディー (Apple diser when yomogi.or.jp ) メール受信後も、そのコピーが アカウント  $\sqrt{2}$  確認方法のご案内です。 サーバーに置かれる設定となります。 POPアカウント情報 サーバーが一杯になり、受信出来ない 名前 liser 送信 メールサーバ欄 インディ キュー トラブルを避けるため、 メール \*\*\*\*@vomogi.or.jp 「SMTP」をタップします 「サーバーから削除 」設定を 説明 yomogi.or.jp ※最初から始める場合は、 ご変更される事を推奨いたします。 受信メールサーバ 「設定」ー「メール」ー ホスト名 mail.yomogi.jp 送信メールサーバ 「アカウント」 「詳細」をタップして下さい ユーザ名 user 「アカウント」の画面で | | △ △ △ △ △ △ △ △ △ △ △ ※ 最初から始める場合は、 パスワード •••••••• アカウント名(yomogi等) 「設定」ー「メール」ー 送信メールサーバ をタップし、 「アカウント」 **SMTP** mail.vomogi.or.ip 「SMTP」 ┆ ┃ [アカウント | の画面で ⑨ アカウント名(yomogi等)  $\langle$  yomogi.or.jp **SMTP**  をタップし、 プライマリサーバ欄 「詳細」 プライマリサーバ 「mail.yomogi.or.jp」等 オンコ mail.yomogi.jp をタップ (13) ほかのSMTPサーバ 「受信設定」の項目で < yomogi.or.jp 詳細 オフリ mail.yomogi.jp 「サーバから削除」 削除したメッセージの移動先 をタップして下さい。 サーバを追加... 削除済メールボックス ↓ \*メール「は、ブライマリサーバを使用できない場合はほか<br>のSMTPサーバを順番に試します。 以下3つが表示されます。 アーカイブメールボックス ・しない ⑩ ・7日 完了 下記項目をご確認下さい。 | | 削除 | | 1週間後> | ・受信トレイからの削除時 キャンセル mail.vomogi.jp ご都合に応じ、選択下さい。 SSLを使用  $\bigcirc$ オフサーバ  $\sqrt{2}$ 受信設定 ※尚、メールはパソコンメインで利用し、 認証 パスワード SSLを使用 外出先でのメールチェックをiPhone 送信メールサーバ でされる場合等は、基本の「しない」 認証 パスワード > ホスト名 mail.yomogi.jp サーバポート 587 の設定でご利用下さい。 ユーザ名 User  $\downarrow$   $\qquad \qquad \downarrow$  $RZ7-K$  ....... 違っている場合は ↓ すーバポート 110 ★ ト<(戻る)をタップ SSLを使用 変更し「完了」をタップ パスワード > 認証  $(14)$ サーバポート 587 キャンセル yomogi.or.jp 手完了 名前 User 「完了」をタップし  $x - \mu$ \*\*\*\* @yomogi.or.jp ① ついしゃ こうしゃ こうしゃ こうしゃ こうしゃ こうしゅう (歌定」を閉じて下さい。 <yomogi.or.jp **SMTP** ↓ 受信メールサ 「SMTP」の画面に ✉メールを開いて プライマリサーバ mail.yomogi.jp オンコ 戻ったら、 自分宛てにメールを作成し、 左上の<(戻る)をタップ : │ '<sup>バスワ−ド</sup> ¨¨¨¨ ̄ ̄ │ テストを行って下さい。 ほかのSMTPサーバ オフ mail.yomogi.jp 送信メールサーバ **SMTP** mail vomoni or in オフラ 受信出来れば設定完了です。 サーバを追加 詳細 "メール"は、ブライマリサーバを使用できない場合はほか<br>のSMTPサーバを順番に試します。 アカウントを削除 Yomogi World Internet (23/3/27)